# Obsah

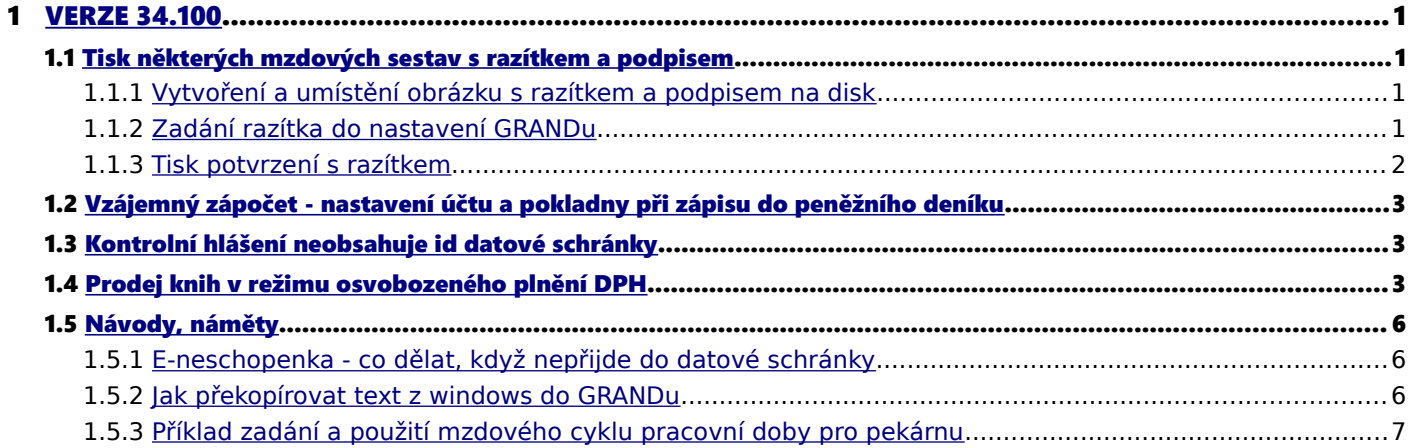

# <span id="page-1-0"></span>1 VERZE 34.100

### <span id="page-1-3"></span>1.1 Tisk některých mzdových sestav s razítkem a podpisem

Následující tiskové sestavy potvrzení z mezd především ve formátu PDF byly doplněny o možnost tisku **s razítkem a** podpisem:

- ◆ Potvrzení o zdanitelných příjmech ze závislé činnosti zálohová daň (menu Evidence Mzdová evidence Roční vyúčtování)
- Potvrzení o zdanitelných příjmech srážková daň (menu Evidence Mzdová evidence Tisk Daň z příjmu Potvrzení příjmů a daně srážkou)
- ◆ Potvrzení uplatnění daňové slevy za děti pro druhého zaměstnavatele (menu Evidence Mzdová evidence Tisk Daň z příjmu - Potvrzení dětí pro 2. zaměstnavatele)
- ◆ Potvrzení uplatnění daňové slevy za děti pro daňové přiznání (menu Evidence Mzdová evidence Tisk Daň z příjmu -Potvrzení dětí pro daňové přiznání)

Chcete-li tuto funkčnost použít, je nutné aktualizovat také program DOSPrint na verzi 4.5, která má rozšířené možnosti pro tisk obrázku zadáním jeho pozice vzhledem ke středu obrázku. Pokud se vám DOSPrint nespouští automaticky při startu počítače, například proto, že tisknete pomocí programu PRNFILE.EXE, spusťte DOSPrint manuálně ikonou na ploše Windows nebo tlačítkem Start - DOSPrint. Měla by se po spuštění automaticky nabídnout jeho aktualizace.

#### <span id="page-1-2"></span>1.1.1 Vytvoření a umístění obrázku s razítkem a podpisem na disk

Razítko s podpisem naskenujte nebo vyfotografujte a ve vhodném programu (například Malování ve Windows) obrázek ořízněte, aby obsahoval jen část určenou k tisku a nikoliv další větší bílou plochu z původní fotografie.

Obrázek také vyčistěte od případných šmouh a nečistot, aby byl podklad pokud možno bílý, jinak by bylo při tisku viditelné, že jde o vložený obrázek s podpisem a nikoliv například o fotokopii podepsaného vytištěného dokumentu. Rozměr obrázku by měl být v šířce cca 75 mm,výšce 30 mm. Bude-li větší, program si jej automaticky přizpůsobí,

Výsledný obrázek uložte ve formátu JPG, BMP, GIF, PNG, TIF nebo WMF.

Pokud jste účetní kancelář, která bude potvrzení vydávat jménem zaměstnavatele pro více účtovaných firem, je nejjednodušší uložit obrázek s razítkem do adresáře *C:\GRAND34\OBRAZKY\PODPIS* (nebo analogického dle toho, kde je GRAND umístěn) s tím, že název obrázku bude shodný s IČ firmy. Pokud IČ začíná nulou, musíte ji také uvést v názvu.

Příklad pro uložení razítka dvou účtovaných firem, kterým budete tisknout potvrzení:

- C:\GRAND34\OBRAZKY\PODPIS\13110647.JPG (IČ firmy je 13110647)
- C:\GRAND34\OBRAZKY\PODPIS\00708956.JPG (IČ firmy je 00708956)

Další možností pro účetní firmy je uložit jednotlivá razítka do libovolného adresáře na pevném disku pod vhodným jménem a přiřazení obrázku s razítkem provést pro každou firmu zvlášť.

Vedete-li si pouze mzdy vlastní firmy, zvolte v následujícím nastavení volbu obrázek je společný pro všechny účtované firmy a zadejte umístění obrázku razítka.

### <span id="page-1-1"></span>1.1.2 Zadání razítka do nastavení GRANDu

V GRANDu je nutné pro tisk razítka upravit nastavení v menu Evidence - Mzdová evidence - Nastavení - Základní, kde stisknete tlačítko Podpis PDF. V následujícím formuláři určíte, jak budou k účtovaným firmám vyhledány obrázky s razítkem a podpisem. K dispozici jsou následující možnosti:

- Obrázek je společný pro všechny účtované firmy použijí obvykle účetní, kteří vedou mzdy jen jednomu subjektu (vlastní firmě).
- Každá účtovaná firma má obrázek zadaný plným jménem předpokládá se, že do tohoto nastavení vstoupíte v každé účtované firmě, ze které chcete potvrzení s razítkem vytisknout, a zadáte zde plné umístění obrázku s razítkem. Dlouhá jména souborů budou zkrácena na osm znaků (například *C:\JPG\RAZPODP.JPG*).
- Každá firma má obrázek v podsložce GRANDu *OBRAZKY\PODPIS* (například *C:\GRAND34\OBRAZKY\PODPIS*). V tomto adresáři jsou umístěny obrázky všech razítek firem, z nichž se má potvrzení tisknout. Jméno souboru se shoduje s IČ firmy (viz výše).

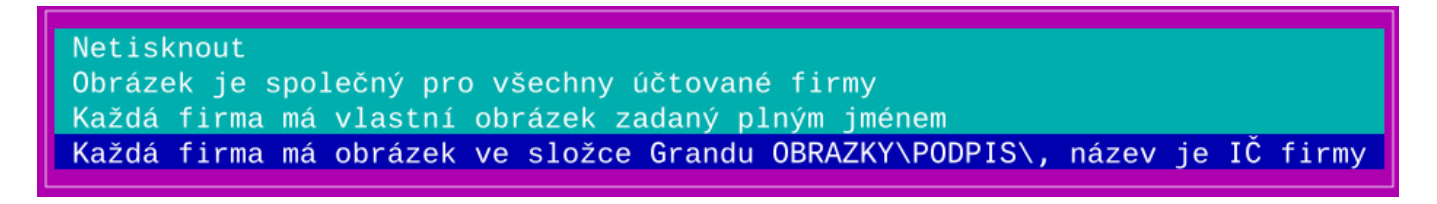

Ve formuláři máte dále možnost zadat rozměry obrázku a případný horizontální či vertikální posun od výchozí hodnoty. Nemáteli k zadání specifický důvod, není hodnoty nutné zadávat a nechte je prázdné.

Chcete-li tisk razítka umožnit i u tisku na tiskárnu, sepněte odpovídající volbu na spodním okraji formuláře.

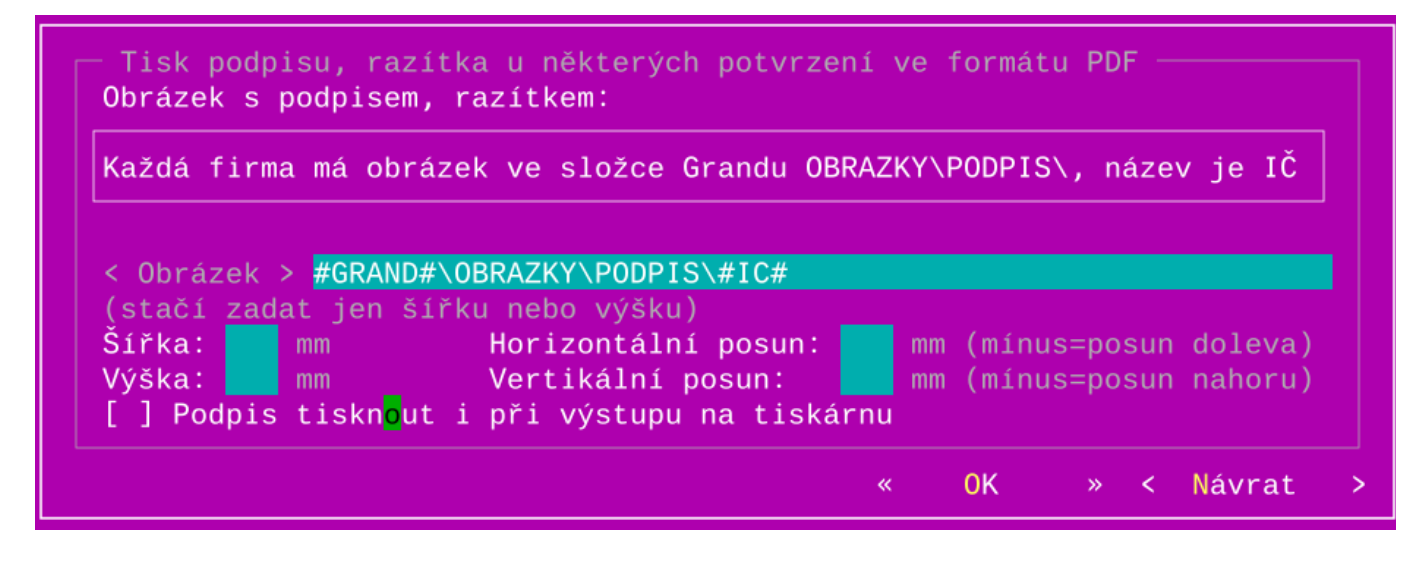

### <span id="page-2-0"></span>1.1.3 Tisk potvrzení s razítkem

Při tisku si můžete individuálně zapnout a vypnout tisk razítka v obrazovce těsně předcházející vlastnímu tisku.

Volba je přístupná pouze je-li v nastavení programu povolen tisk razítka s podpisem a výstupní zařízení je PDF nebo mail, případně tiskárna.

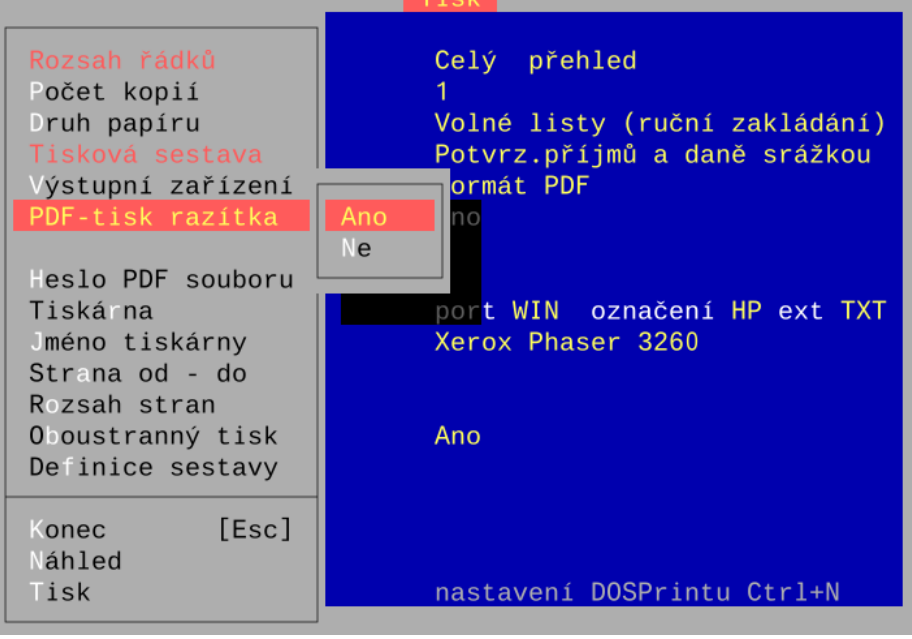

## <span id="page-3-2"></span> 1.2 Vzájemný zápočet - nastavení účtu a pokladny při zápisu do peněžního deníku

#### Daňová evidence

V daňové evidenci můžete v záhlaví vzájemného zápočtu určit, zda se zápis do peněžního deníku provede prostřednictví pokladny nebo bankovního účtu.

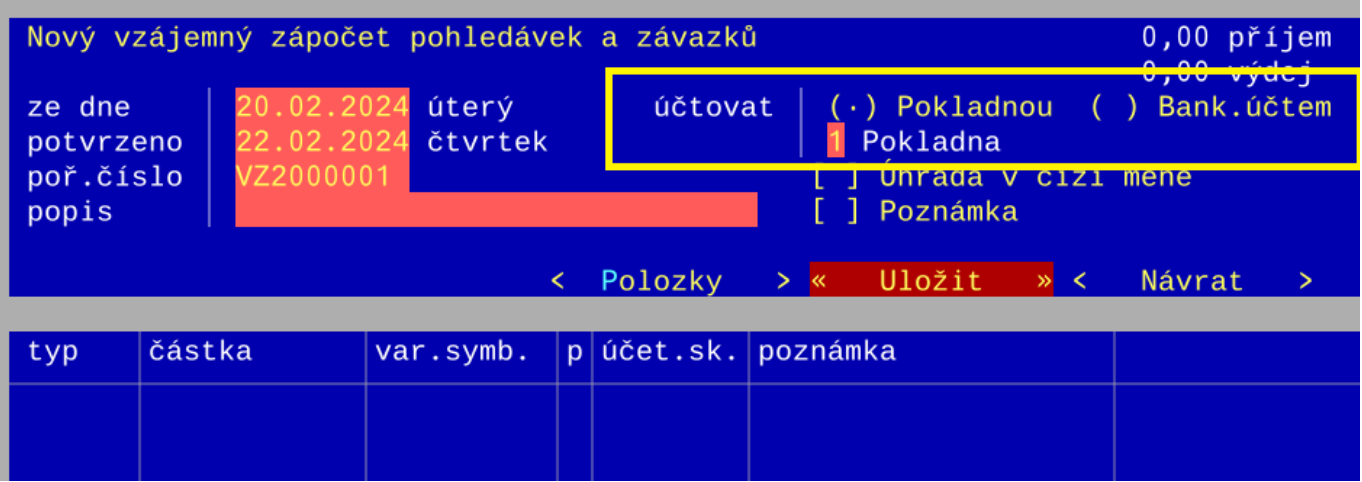

## <span id="page-3-1"></span>1.3 Kontrolní hlášení neobsahuje id datové schránky

Z definice XML kontrolního hlášení bylo MF odstraněno ID datové schránky, které se od roku 2024 tedy již neuvádí.

### <span id="page-3-0"></span>1.4 Prodej knih v režimu osvobozeného plnění DPH

Pokud prodáváte například knihy, které jsou od roku 2024 v osvobozené sazbě DPH, může být vhodné si doplnit typ dokladu DPH *S1* pro prodej v tuzemsku o osvobozenou sazbu *SJ* uvádějící částky v přiznání DPH do řádku 26.

V menu Doklady - Číselníky - Typy dokladů DPH - Oprava nalezněte v seznamu typ *S1* a stiskněte klávesu Enter. Do volné pozice typu sazby napište velkými písmeny SJ, čímž se do nabídky sazeb DPH doplní i osvobozená sazba.

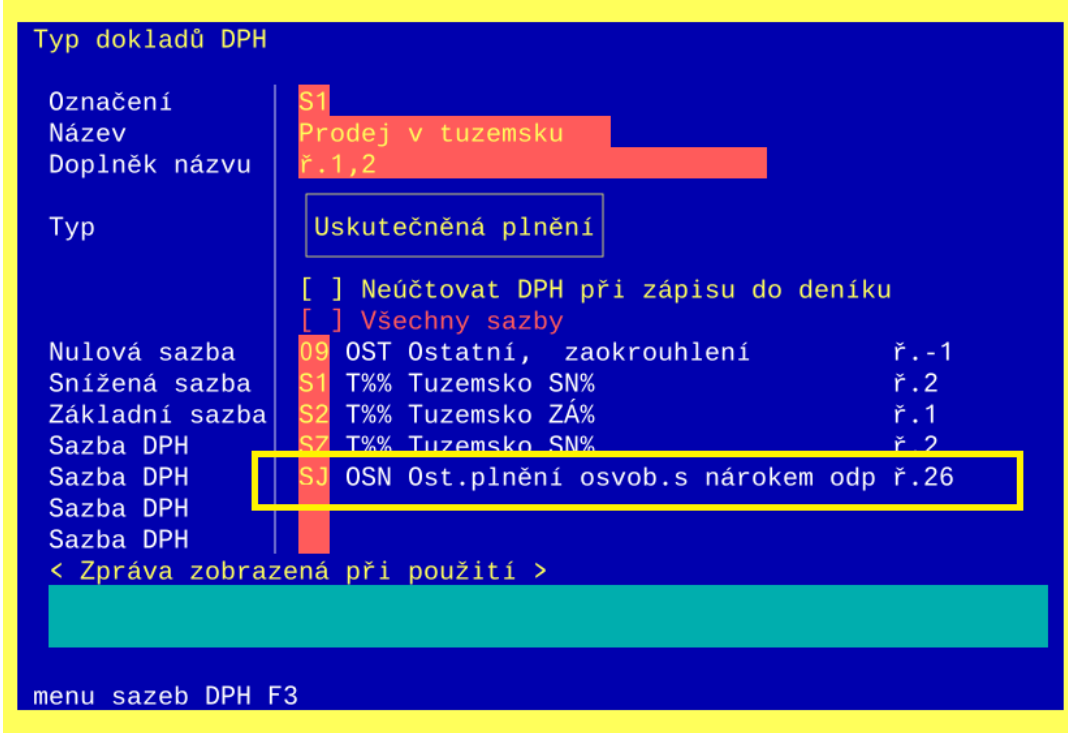

V prodejním dokladu se poté budou nabízet dvě nulové sazby - jedna pro osvobozená plnění, druhá pro plnění mimo DPH.

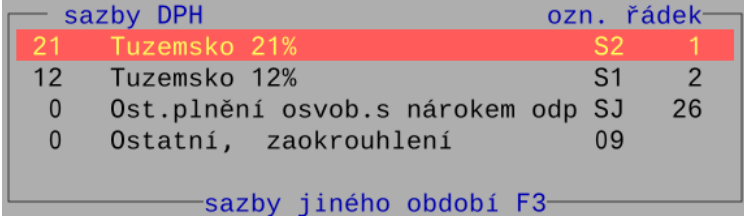

Pokud vám nevyhovuje pořadí a chtěli byste mít osvobozenou sazbu *SJ* až poslední, jděte do menu Doklady - Číselníky - Typy sazeb DPH - Oprava.

V seznamu nalezněte typ sazby SJ a do údaje pořadí v menu zadejte nenulovou hodnotu, například *99*.

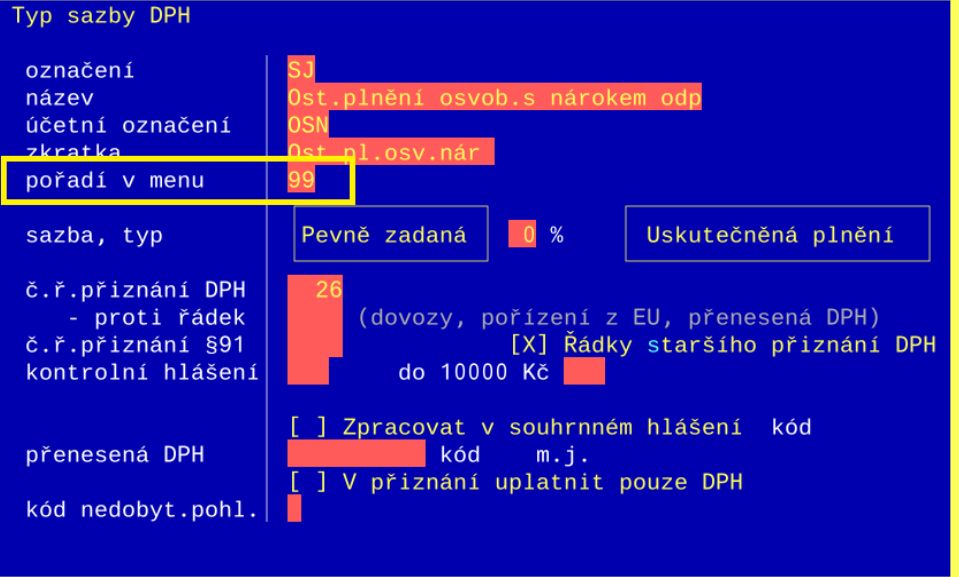

Na skladové kartě lze ve formuláři dalších údajů také zadat typ sazby DPH pro nákup i prodej zboží. U knih, které jsou v tuzemském běžném plnění osvobozeny od DPH, zadejte typ sazby SJ. V souvislosti s výše popsanou úpravou číselníku typů dokladů DPH by měl program po výběru skladové karty knihy v položkách prodejního dokladu automaticky zvolit osvobozenou sazbu DPH.

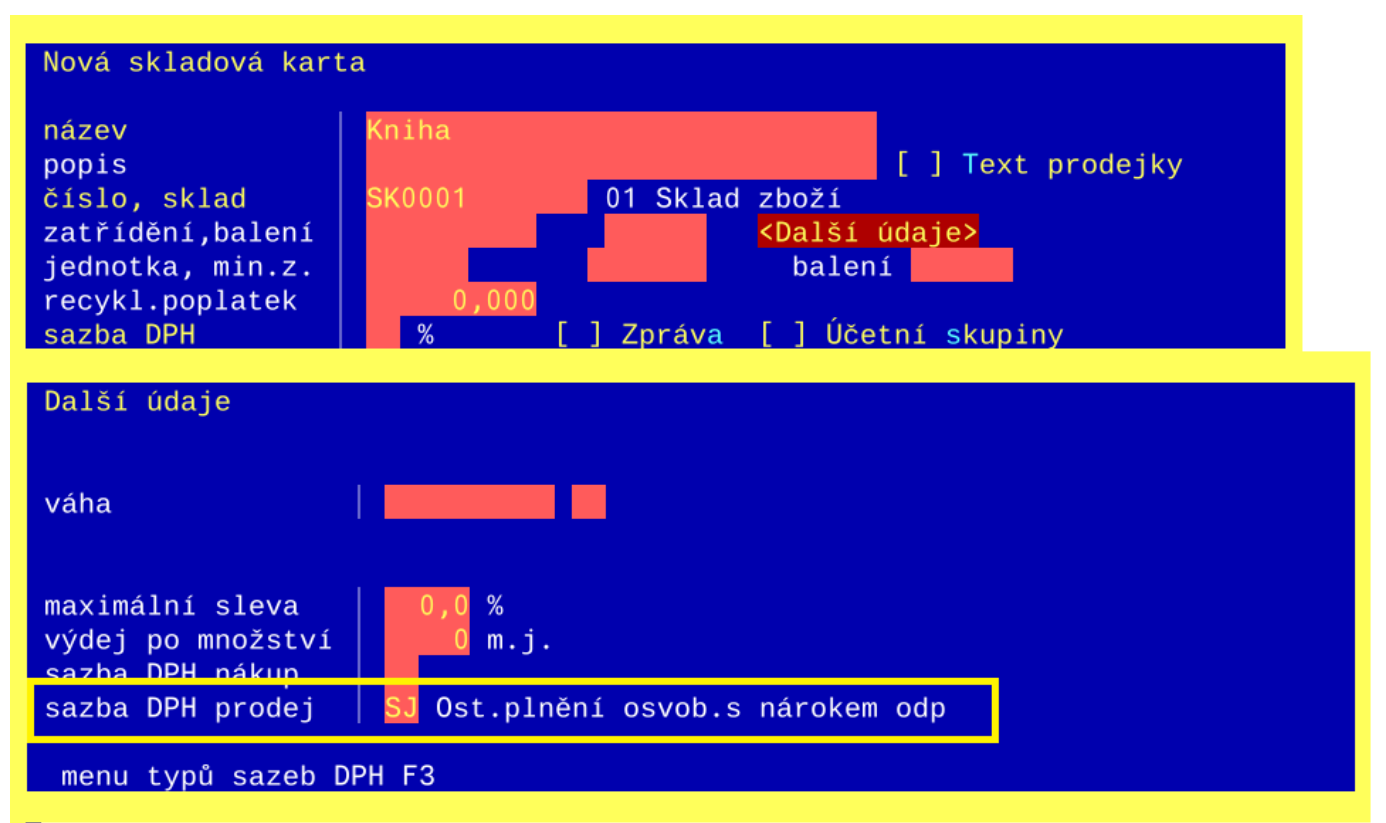

## <span id="page-6-2"></span>1.5 Návody, náměty

### <span id="page-6-1"></span>1.5.1 E-neschopenka - co dělat, když nepřijde do datové schránky

Pokud očekávaná e-neschopenka nepřijde do datové schránky a GRAND jí tudíž nestáhne, přesvědčte se nejprve, že je uvedena na webu ČSSZ v online službách pro zaměstnavatele<https://eportal.cssz.cz/web/portal/sluzby-pro-zamestnavatele>

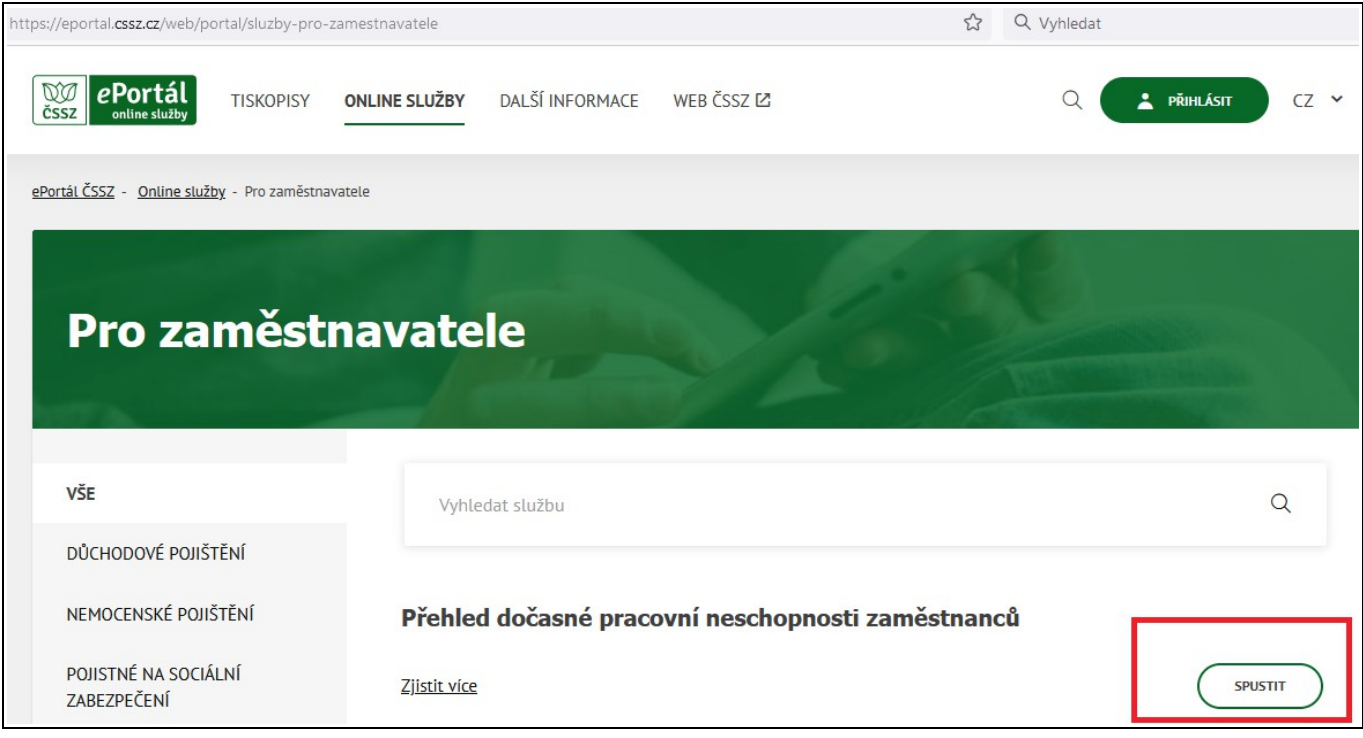

Pokud zde e-neschopenku nenajdete, je chyba na straně lékaře, který ji buď vůbec neodeslal, nebo odeslal s nesprávným IČ zaměstnavatele. Případně může být důvodem jiný technický problém na straně ČSSZ.

#### Poznámka

Podívejte se i do seznamu neschopenek v následujícím měsíci, kde by mohla být také uvedena v případě jejího pozdního odeslání lékařem.

#### <span id="page-6-0"></span>1.5.2 Jak překopírovat text z windows do GRANDu

V prostředí Windows je možné kopírovat například klávesou Ctrl+C označený text do "schránky" a v jiném formuláři či aplikaci jej klávesou Ctrl+V vložit na určené místo v textu. Tuto funkčnost by měly standardně podporovat všechny aplikace Windows.

V GRANDu pro vložení textu z windows funguje klávesa Alt+V, protože klávesa Ctrl+V je již z dřívějších dob využita k ovládání programu na některých formulářích.

Potřebujete-li přenést například číslo neschopenky z webového formuláře do nemocenské dávky v GRANDu:

- 1) označte si ve Windows číslo neschopenky v textu a stiskněte klávesu Ctrl+C. Tím se označený text vloží do schránky.
- 2) přepněte se do GRANDu a v údaji, kam chcete číslo neschopenky přenést, stiskněte klávesy Alt+V. Tím dojde k přepsání obsahu aktuálního údaje.

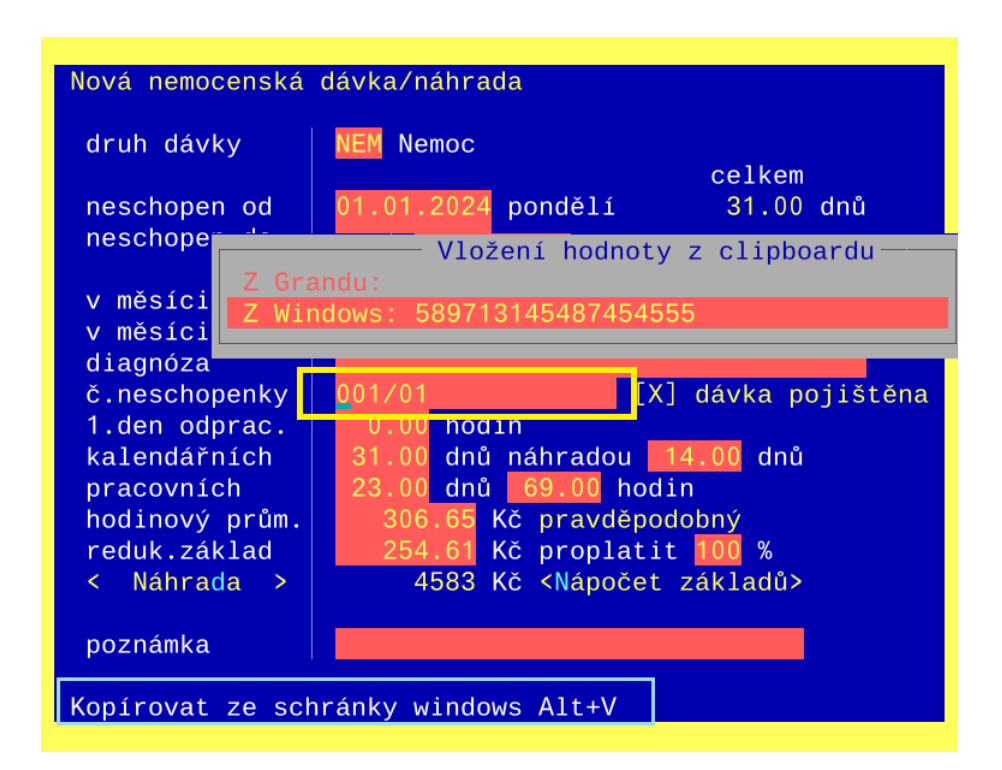

### <span id="page-7-0"></span> 1.5.3 Příklad zadání a použití mzdového cyklu pracovní doby pro pekárnu

Na příkladu si ukážeme, jak nastavit pravidelný týdenní cyklus, kdy zaměstnanec pracuje v sobotu nebo neděli.

V tomto případě není možné v GRANDu použít týdenní rozvrh, který umožňuje nastavit dny pouze v rozmezí pondělí až pátek. Vytvoříme proto nový turnusový cyklus, kde nastavíme počet dnů cyklů na 7 a cyklus se bude opakovat každý týden.

Pekaři pracují v pondělí až čtvrtek a v neděli, v pátek a sobotu mají dny odpočinku. V definici odpovídajícím způsobem nastavíme fond pracovní doby v jednotlivých dnech.

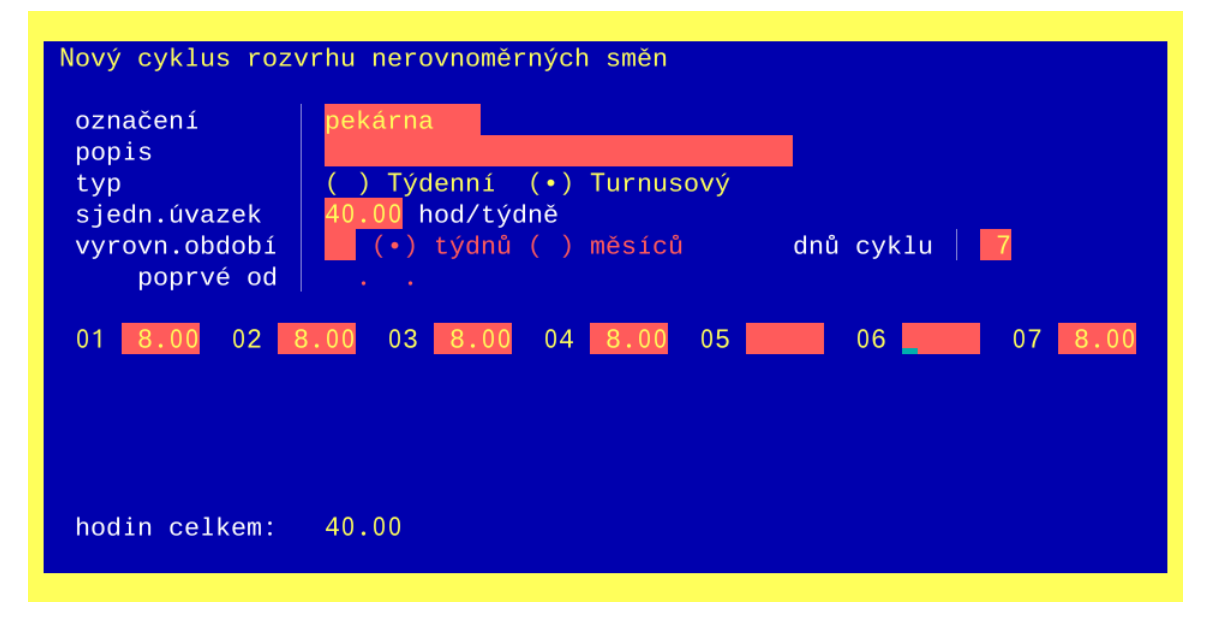

Ve mzdových údajích přiřadíme cyklus zaměstnanci. Musíme dále určit, od kdy cyklus platí. Děláme-li nastavení například pro rok 2024, kde první den cyklu připadá na pondělí 01.01.2024, je situace jednoduchá. Stačí zadat tento datum do údaje ode dne a den cyklu ponechte prázdný nebo zadejte hodnotu *1*.

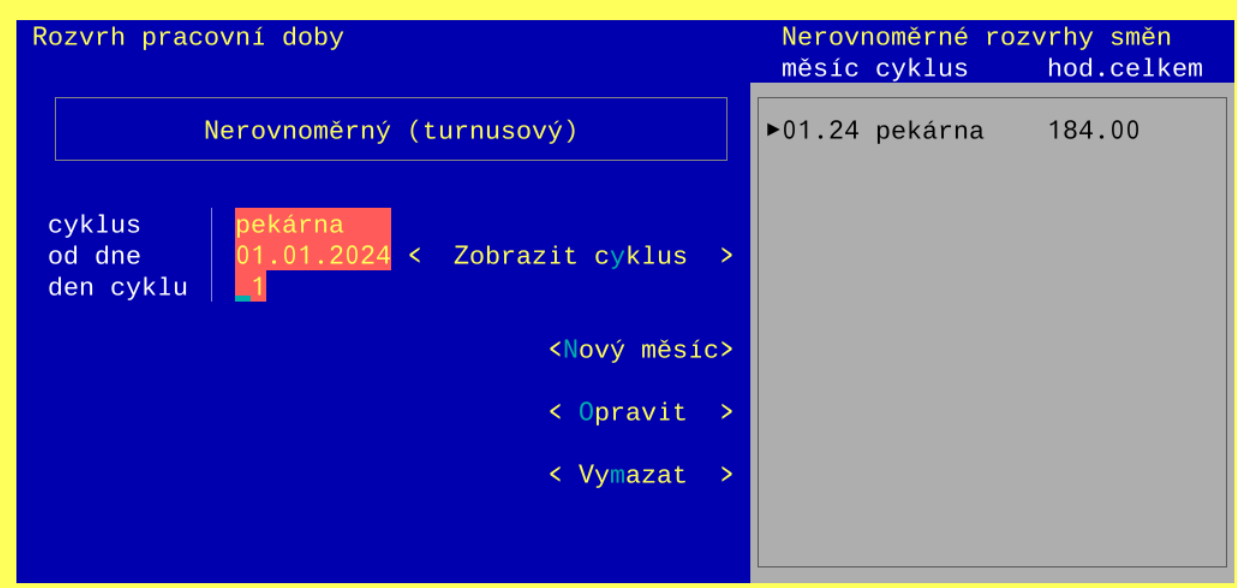

Fond pracovní doby vytvořený automaticky programem bude vypadat následovně.

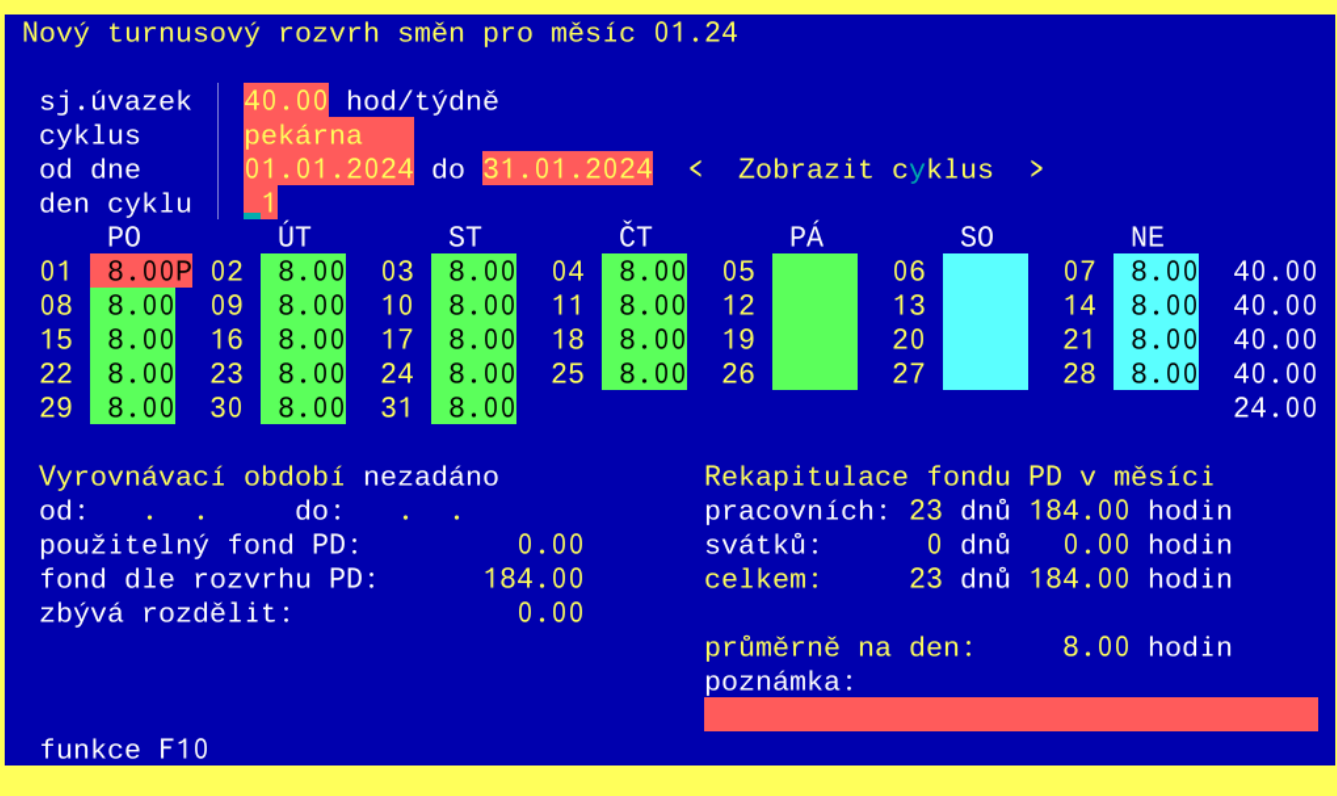

Když byste stejný cyklus přiřazovali novému zaměstnanci v lednu 2025, kde prvního ledna připadá na středu, zadali byste ve mzdových údajích de dne 01.01.2025 a den cyklu v hodnotě *3*.

Obvykle je možné zadat cyklus tak, že ode dne bude shodné s prvním den v měsíci, od něhož rozvrh platí nebo v němž zaměstnanec nastoupil. Je to vhodné i když je datum nástupu z průběhu měsíce.

Pak se den cyklu dá jednoduše chápat jako pořadové číslo kalendářního dne v měsíci, od něhož má cyklus v měsíci začínat.

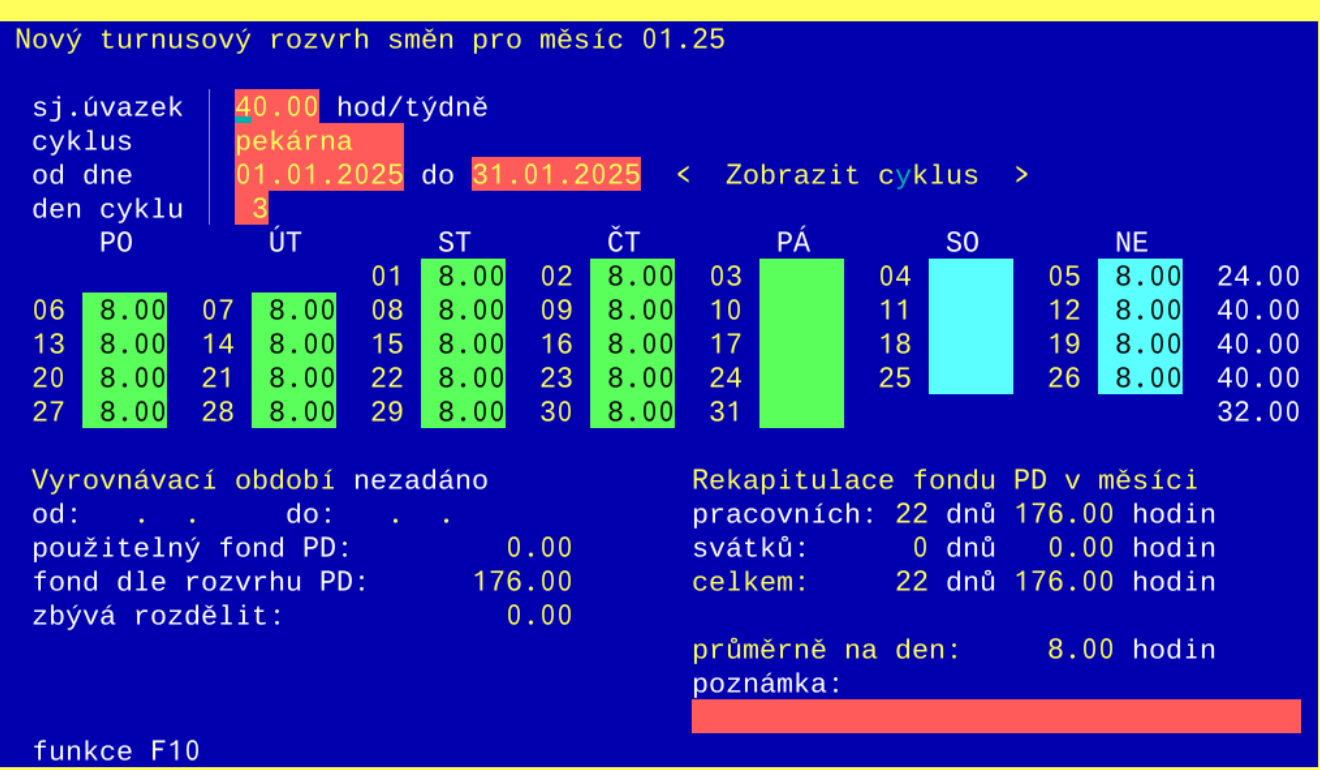